## Instructions for downloading [MAMP](https://www.mamp.info/en/)

1. Download and install the MAMP application by following the installation prompts.

2. Open MAMP (don't open MAMP Pro - both will be installed to the computer)

3. Before starting the servers, go to the menu MAMP > Preferences. Under the ports tab, click the button 'Set Web & MySQL ports to 80 & 3306' and click 'OK'

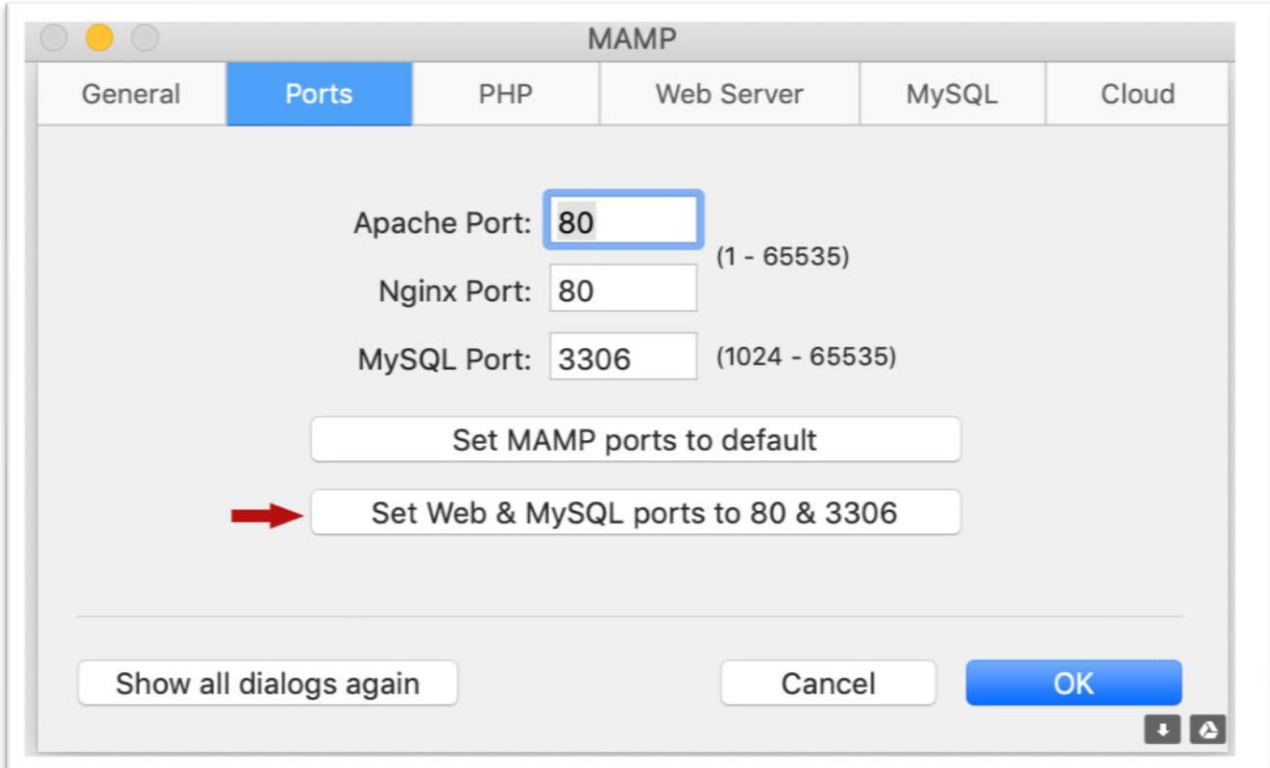

4. Start the servers and minimize MAMP

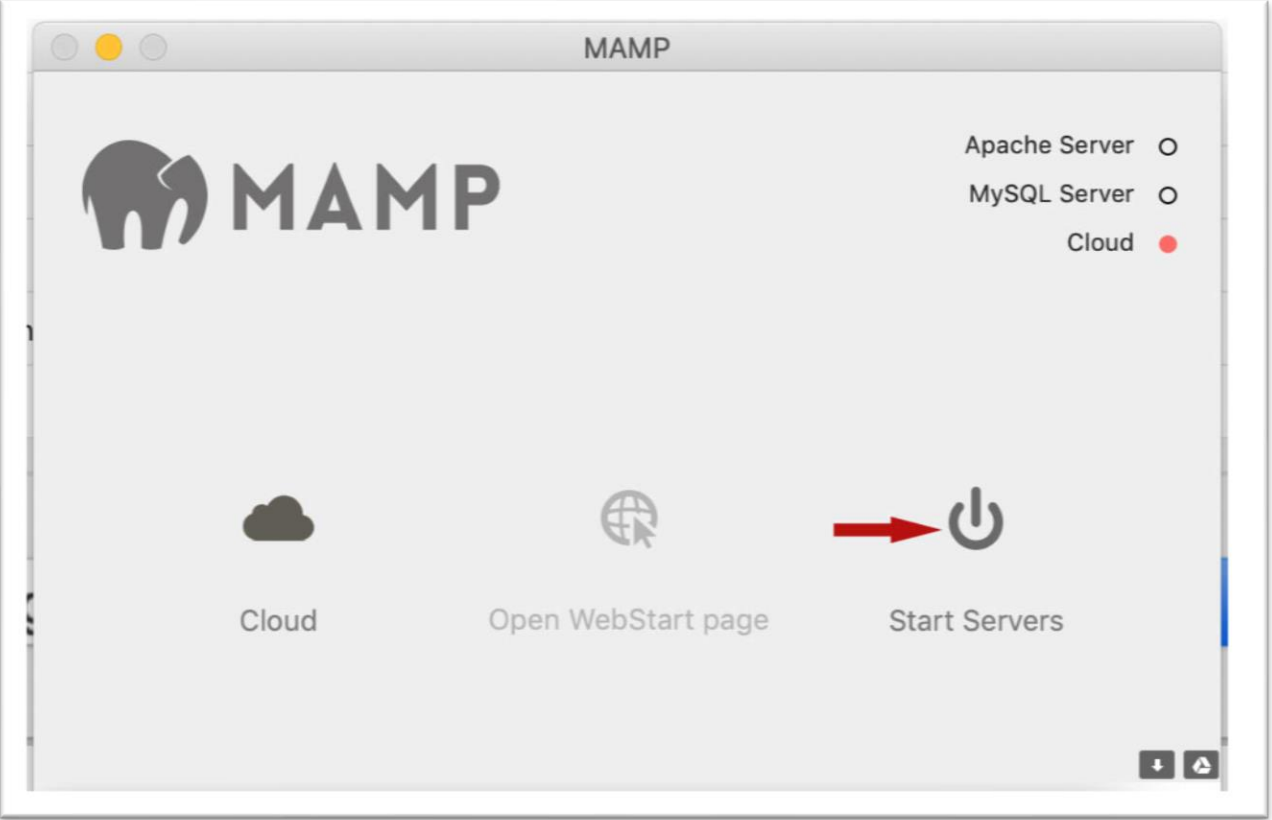

If the servers start properly, the LEDs for 'Apache Server' and 'MySQL Server' will highlight green.

5. Install/Open MySQL Workbench and Setup a new connection and call it Local instance 3306 (note: you only have to do this once)

6. Here are the correct settings:

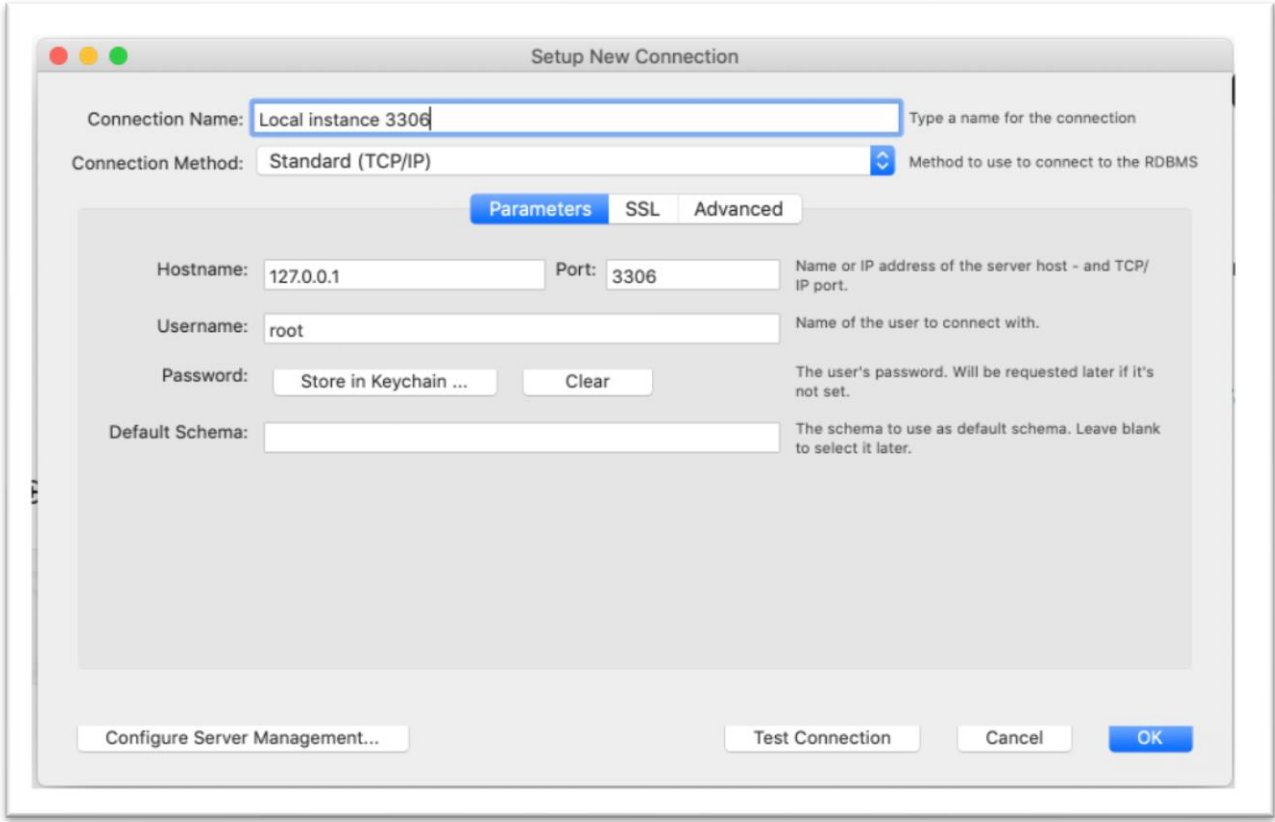

Click OK.

7. Click on the Local instance 3306 connection to connect to MySQL. The username is root and the password is "root".

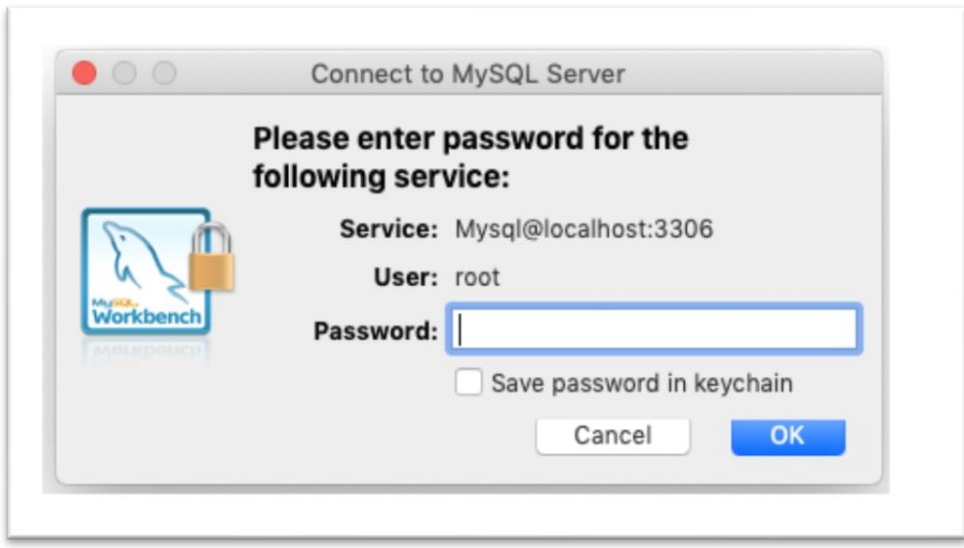

Once connected, you will be able to import data and perform queries on the database. When you are done working in MySQL Workbench, be sure to close the connection before exiting the program.

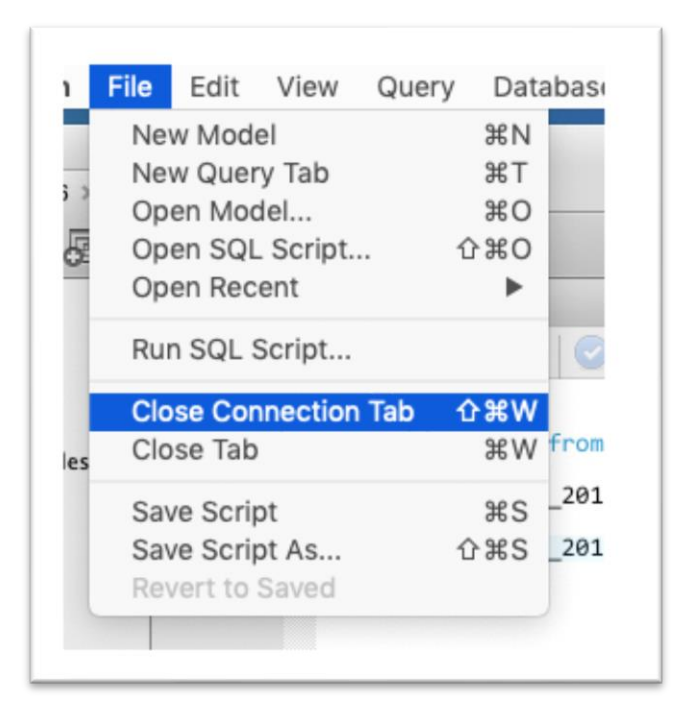

For future work sessions, open MAMP and start the servers. Then open MySQL Workbench and launch the 3306 instance.

You can download MySQL Workbench [here.](https://clicktime.symantec.com/3MDZVu7GbCwWZtuxhJ9LFZs7Vc?u=https%3A%2F%2Fdev.mysql.com%2Fdownloads%2Fworkbench%2F)